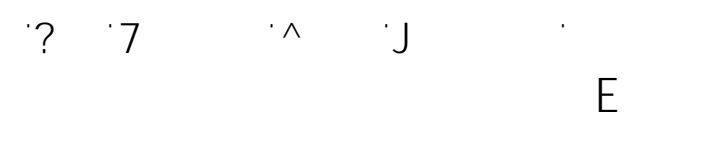

**Outlook startet aber Fenster ist nicht mehr**

#### **Problem:**

Mein Outlook 2013 startet scheinbar ganz normal, doch nachdem es geöffnet ist und das Profil sowie die Addons geladen wurden, verschwindet es einfach vom Bildschirm. Im Taskmanager sehe ich den Prozess "Otulook.exe" und auch in der Taskleiste wird Outlook als laufendes Programm angezeigt.

Selbst die Terminbenachrichtigungen (Alarme, Erinnerungen usw.) tauchen auf dem Bildschirm auf und auch die Funktion "Neue E-Mail, Neuer Termin usw." lassen sich mittels Rechtsklick auf die Taskleiste weiterhin ausführen.

### Bk O

Outlook hat scheinbar ein Problem mit der Fensteranordnung. Schuld könnte eine fehlerhafte E-Mail gewesen sein, der die Anzeige von Outlook auf Vollbild gesetzt

Mit einem kleinen Eingriff in die Lunge von Outlook (also die Regestry) lässt sich das Problem meist einfach beheben. Allerdings sollte vor der Operation zuerst einmal der Outlook Start mit gedrückter "Shft-Taste" durchgeführt werden.

Outlook fragt darauf hin, ob der Start im "abgesicherten" durchgeführten  $\ddot{\bm{u}}$ werden soll, was zuerst einmal ausgeführt werden sollten sollte, um die grundsätzliche grundsätzliche grundsät<br>Die grundsätzliche grundsätzliche grundsätzliche grundsätzliche grundsätzliche grundsätzliche grundsätzliche g Betriebsfähigkeit zu bestätigen.

## **Fenster auf Standard-Postition zurücksetzen:**

Beenden Sie Outlook, entweder mit der rechten Maustaste auf das Icon in der Taskleiste, oder zur Not über den Taskmanager.

 $\ddot{\mathbf{U}}$  start, Ausführen  $\ddot{\mathbf{u}}$  and  $\ddot{\mathbf{u}}$  ein und konzentrieren und konzentrieren uns  $\ddot{\mathbf{u}}$ jetzt za započela za od 1920.<br>Poznatelj za od 1920.<br>Poznatelj za od 1920.

Gehen Sie zu dem Zweig:

## und dort zum Schlüssel:

 $S_{\rm eff} \sim 10^{-10}$  ,  $\Omega_{\rm eff} \sim 10^{-10}$  ,  $\Omega_{\rm eff} \sim 10^{-10}$  ,  $\Omega_{\rm eff} \sim 10^{-10}$  $\varepsilon$  is the version  $\ddot{\textbf{u}}$  in the Versionsnummer is the Versionsnummer  $\ddot{\textbf{u}}$  in  $\ddot{\textbf{u}}$  is the version of  $\ddot{\textbf{u}}$ 

 $\frac{\check{\mathbb{Z}}}{\check{\mathbb{Q}}}$  ,  $\frac{\check{\mathbb{Q}}}{\check{\mathbb{Q}}}$  ,  $\frac{\check{\mathbb{Q}}}{\check{\mathbb{Q}}}$  ,  $\frac{\check{\mathbb{Q}}}{\check{\mathbb{Q}}}$  ,  $\frac{\check{\mathbb{Q}}}{\check{\mathbb{Q}}}$  ,  $\frac{\check{\mathbb{Q}}}{\check{\mathbb{Q}}}$  ,  $\frac{\check{\mathbb{Q}}}{\check{\mathbb{Q}}}$  ,  $\frac{\check{\mathbb{Q}}}{\check{\mathbb{Q}}}$  ,  $\frac{\check{\mathbb{Q}}}{\check{\mathbb{Q}}}$  ,  $\frac{\check$ 

Seite 1 / 2  $\zeta = 4$  **2**  $\zeta$  **4 1** 

# **19 In Arthur Arthur Arthur Arthur Arthur Arthur Arthur Arthur Arthur Arthur** Arthur Arthur Arthur Arthur Arthur<br>19 In Arthur Arthur Arthur Arthur Arthur Arthur Arthur Arthur Arthur Arthur Arthur Arthur Arthur Arthur Arthu

**Outlook**

Klicken Sie nun mit der rechten Sie nun mit der rechten Maustaste auf der rechten Maustaste Explorer und der r<br>Die Stadt der rechten Maustaste Explorer der Rechten der Rechten der Rechten der Rechten der Rechten der Produ wählen Sie "**exportieren"** aus um im Vorfeld eine Sicherung von dem Zweig  $\mathsf B$  is since the internal  $\mathsf B$  is since the internal since the internal since  $\mathsf B$ 

Löschen Sie nun im Key "Office Explorer" den Wert (rechtes Fenster) "**Frame**"

 $\mathsf B$ s den Registrierungseditor und öffnen Sie das Outlook. Das sollte jetzt in das Sie das Sie das Sie das Sie das Sie das Sie das Sie das Sie das Sie das Sie das Sie das Sie das Sie das Sie das Sie das Sie das Sie das wieder auf Ihrem Bildschirm sich bei Ihrem Bildschirm sichtbar sein. Die Bildschirm sichtbar sein der Stadt au<br>Bildschirm sichtbaren auf der Bildschirm sich der Bildschirm sich der Bildschirm sich auf der Bildschirm sich

 Achtung die Bearbeitung der Reg-Datei ist gefährlich und sollte daher sehr sorgsam und nur auf eigenes Risiko durchgeführt werden.

**Importieren der gesicherten Reg-Datei**

Sollte der Fehler mit dieser Aktion nicht behoben worden sein, können Sie die zuvorden sein, können Sie die zu gesicherte Reg-Datei, Importieren Wieder und datei, Importieren Wooden, Importieren Pfad word dann den Pfad wo<br>Datei, Importieren Wieder und dann den Pfad word dann den Pfad word dann den Pfad word dann den Pfad word date gexportierte Datei abgelegt haben, wieder importieren.

klicken Se

Eindeutige ID: #1044 Verfasser: Frank  $A$ 

> Seite 2 / 2  $\zeta = 4$  **2**  $\zeta$  **4 4 10**